## SISTEMA MTR - SINIR

# Manual de Ajuda ao Usuário

(Versão 1.07)

### Módulo VII

Módulo – Pág.

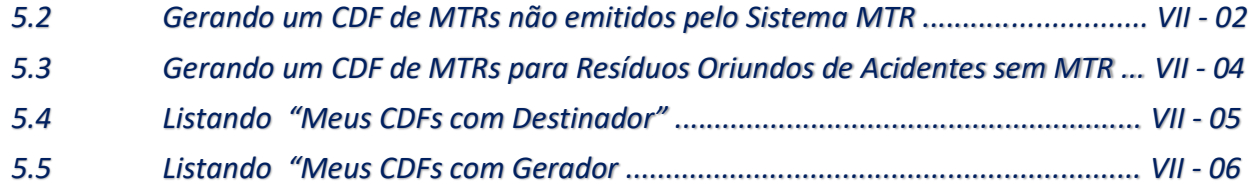

#### **5.2 Gerando um CDF de MTRs não emitidos pelo Sistema MTR**

Com a opção "*Gerar CDF de MTRs não emitidos pelo Sistema MTR*" o Destinador poderá emitir CDFs para MTRs cuja emissão **não tenha** sido efetuada através do **Sistema MTR** e que tenham sido recebidos e destinados pelo **Destinador**.

**IMPORTANTE destacar que a opção "***Gerar CDF de MTRs não emitidos pelo Sistema MTR***" se aplica, exclusivamente, para os casos de recebimento e destinação de resíduos que não estejam incluídos na obrigatoriedade de emissão de MTR através do Sistema MTR como, por exemplo, Resíduos Sólidos Urbanos – RSU e que necessita, de maneira pontual, um CDF emitido para certificar a sua destinação.**

Nestes casos as informações do recebimento deverão ser indicadas pelo próprio **Destinador**.

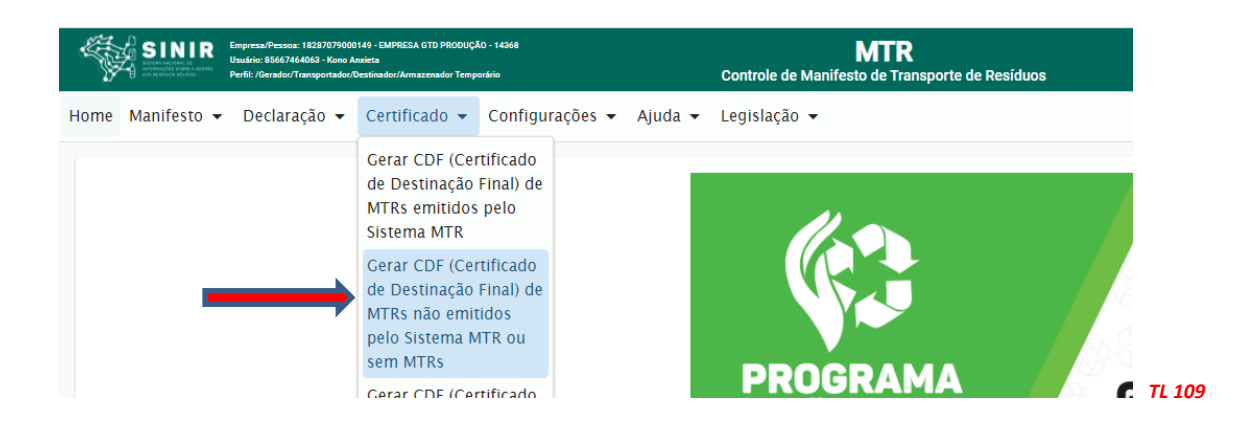

Fazendo esta seleção, se abrirá a tela seguinte:

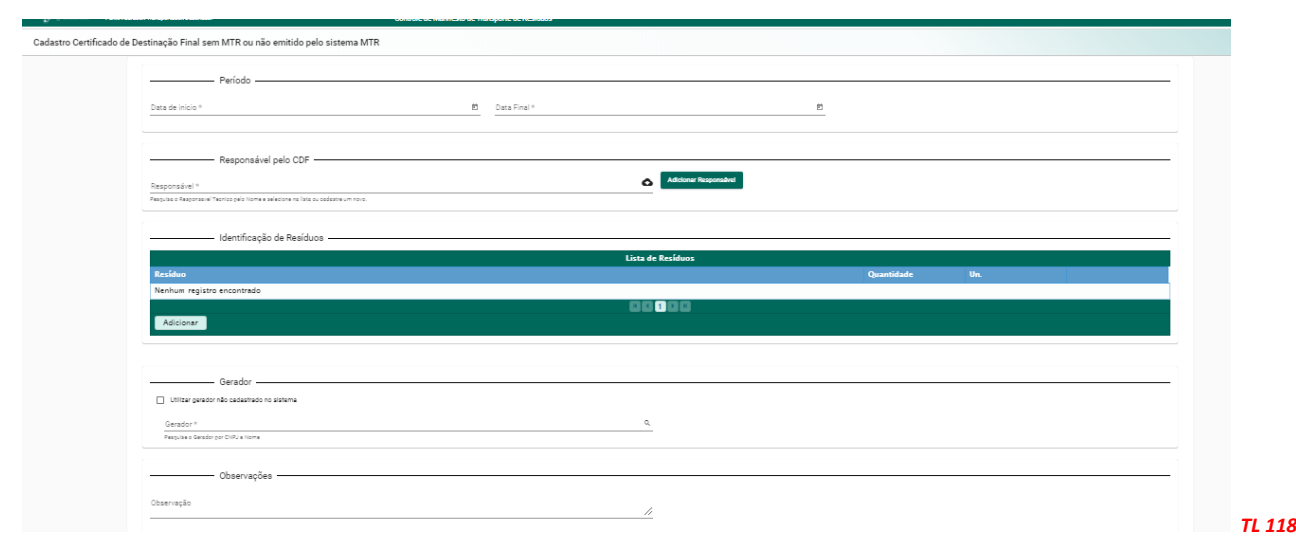

O **Destinador** deverá indicar nesta tela, seguindo os mesmos procedimentos indicados no item 5.1, as seguintes informações:

- *Período referente ao CDF a ser emitido;*
- *Nome do Responsável Técnico pela emissão do CDF, incluindo seu cargo, seu n° de registro profissional (precedido do nome do Conselho Profissional) e sua assinatura;*
- *Nome do Gerador, se já cadastrado no Sistema MTR (neste caso as informações cadastrais serão automaticamente inseridas);*
- *CNPJ ou CPF e os dados cadastrais do Gerador, caso não esteja cadastrado; e*
- *Dados dos resíduos cuja destinação será certificada.*

Para inserir os resíduos recebidos e destinados, o **Destinador** deverá clicar em "*Adicionar*" e preencher os campos da tela **Identificação de Resíduos** e salvar as informações para a inclusão desse resíduo. Siga as mesmas instruções de preenchimento constantes no item 3.3.

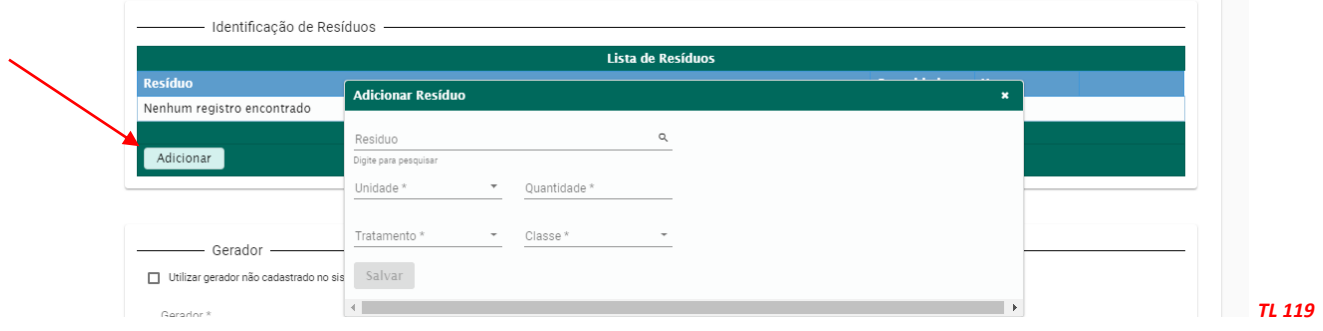

Caso seja necessário, o **Destinador** pode fazer inserção de quantos resíduos forem necessários para completar este CDF, repetindo este procedimento para cada um deles.

O destinador poderá utilizar ainda o campo "*Observações*" para comentários que julgar relevantes, como por ex. nome do transportador, condições particulares de disposição final etc.

Por fim, o Destinador deve clicar em "*Salvar*" e o CDF estará pronto para emissão e envio eletrônico ao **Gerador** correspondente, caso ele já seja cadastrado no Sistema MTR ou pronto para ser emitido, impresso e enviado para um **Gerador** que não seja cadastrado no Sistema MTR.

#### **5.3 Gerando um CDF para resíduos oriundos de acidentes e sem MTR**

Com a opção "*Gerar CDF para resíduos oriundos de acidentes e sem MTR*" o Destinador poderá emitir CDFs para resíduos decorrentes de acidentes de transporte e que tenha sido por ele recebidos. Para certificar essa destinação, o Destinador deverá utilizar esta opção.

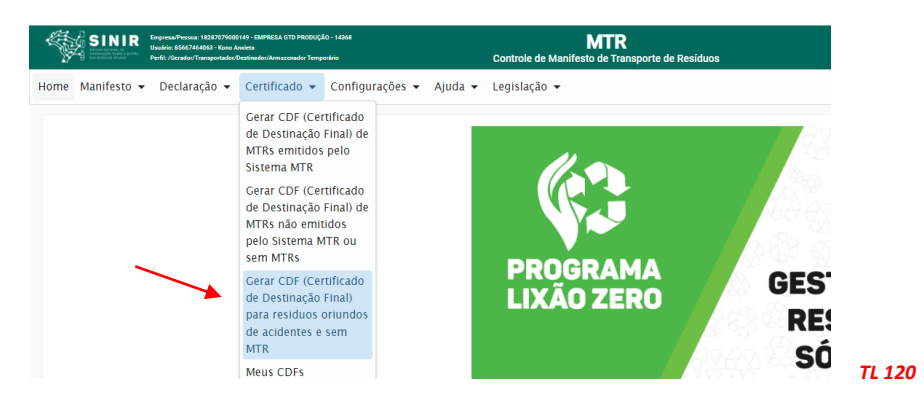

#### Ao fazê-lo se abrirá a seguinte tela:

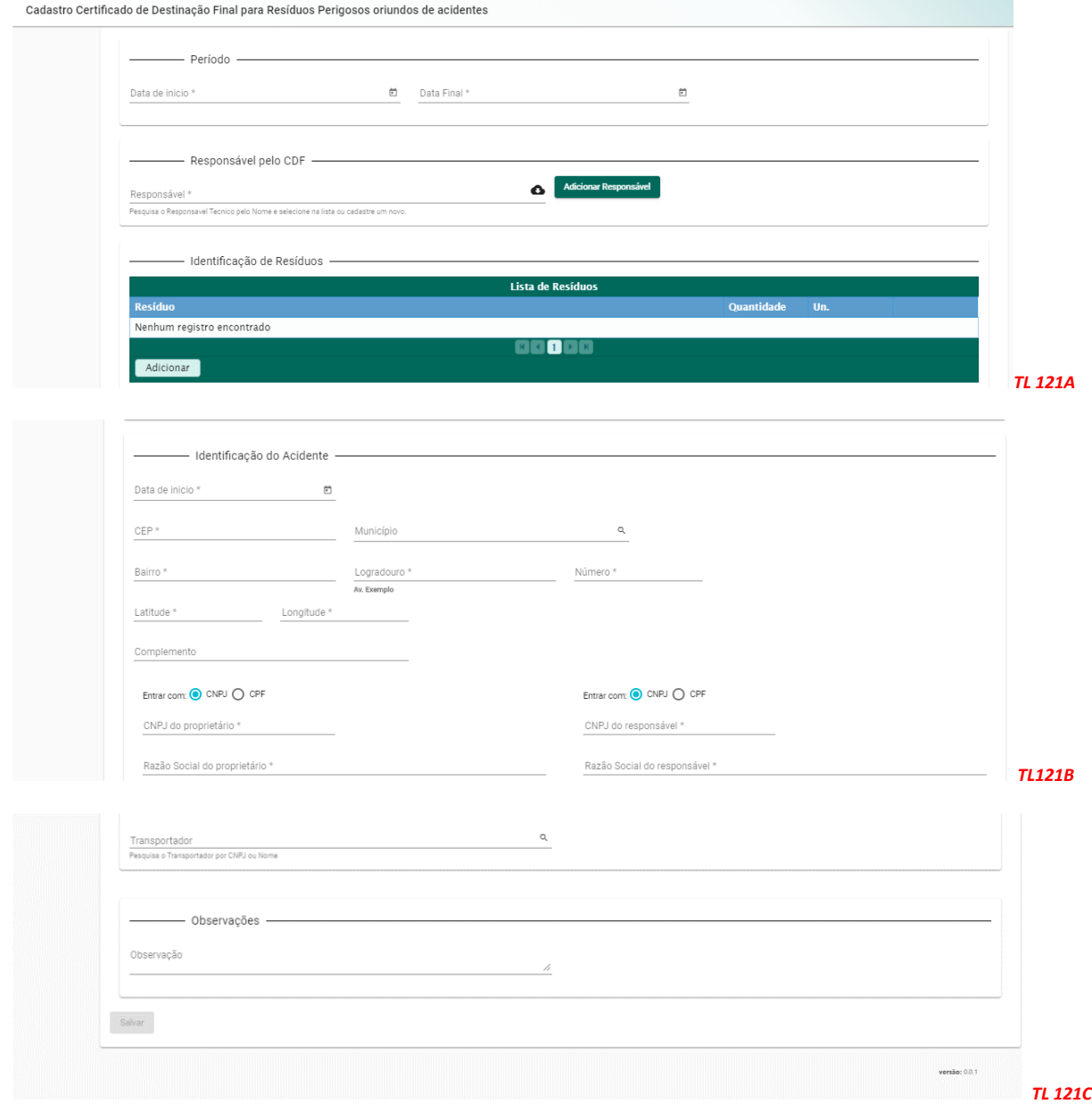

Nesta tela, o Destinador deverá preencher os campos com as informações pertinentes ao acidente e ao resíduo gerado, observando também o preenchimento dos demais campos.

Assim deverá indicar: *Período do CDF*, *Responsável Técnico* pelo tratamento de destinação efetuado, *Identificação do Resíduo* recebido e tratado, *Identificação do Acidente* (*localização do acidente, Proprietário da carga acidentada, Transportador da carga acidentada e Responsável pelo atendimento*), além de *Observações* que sejam relevantes ao acidente e ao resíduo.

Por fim, o Destinador deve clicar em "*Salvar*" e o CDF será concluído e estará pronto para ser emitido, impresso e enviado para os responsáveis e interessados no CDF.

### **5.4 Listando Meus CDFs como Destinador**

Esta opção de menu permite aos **Destinadores** obter a lista dos seus CDFs já emitidos aos seus Geradores.

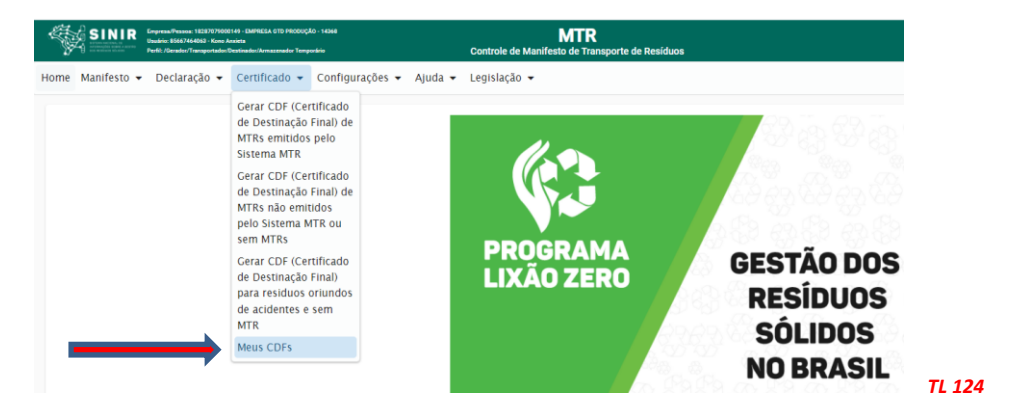

Ingressando nesta opção, o **Destinador** poderá visualizar a lista dos seus **CDFs** emitidos, podendo solicitar a impressão, caso necessite.

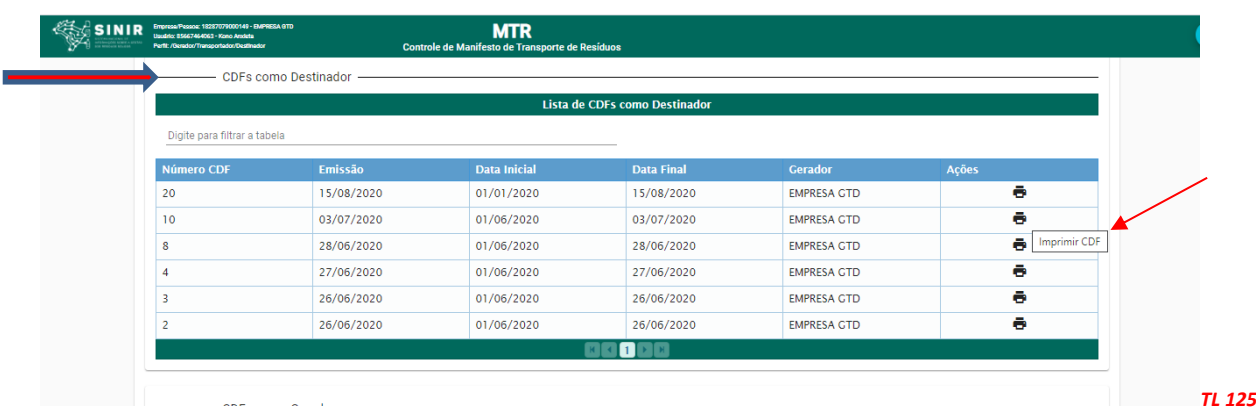

Ao clicar em "*Imprimir CDF*", na coluna "*Acões*" se abrirá o CDF desejado em \*.pdf, que poderá ser impresso através do navegador.

#### **5.5 Listando Meus CDFs como Gerador**

Esta opção de menu permite aos **Geradores** ter a lista de seus **CDF**s já emitidos por seus **Destinadores**.

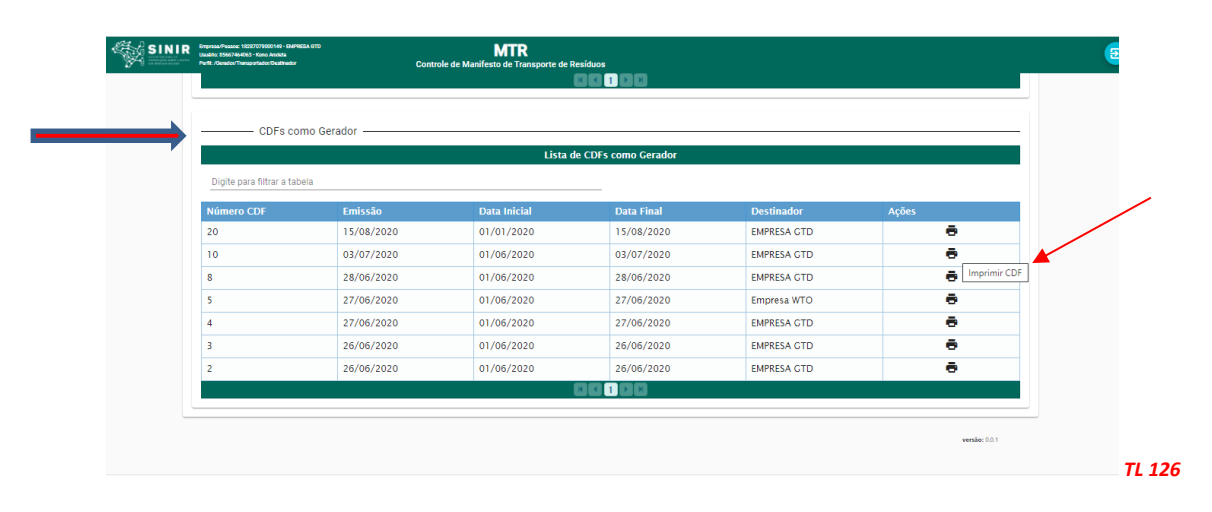

Ingressando nesta opção, o **Gerador** obterá a lista dos CDFs emitidos a seu favor, podendo inclusive solicitar a impressão dos mesmos.

O **Gerador**, por sua vez, poderá ainda verificar a lista "**Meus MTRs**", onde poderá identificar quais MTRs já estão certificados com CDF e qual o número do CDF correspondente.

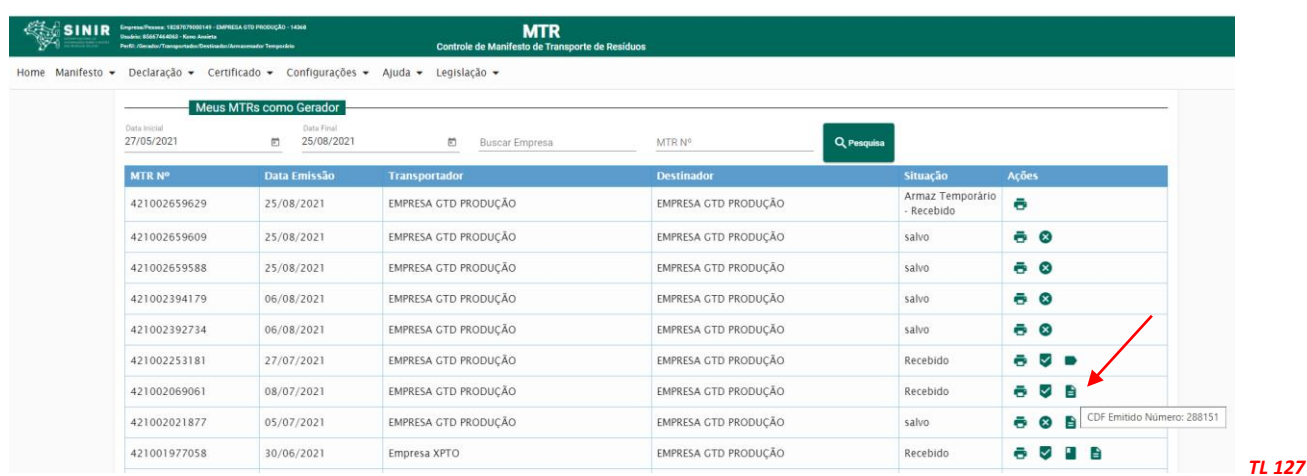